# **Guide 5 - Buyer details**

### Accessing the buyer's details

Atradius Atrium provides an overview of information for every buyer known to Atradius, including company details, the date of the latest financials and any existing cover or non-payments activities relating to your policy. The Buyer search can be used to access the details of a buyer, either by entering one of its unique identifiers, or by providing some information which matches with the buyer you are looking for. You can also select the Buyer ID or Buyer name when it is displayed in context of a credit limit, non-payments case or communication alert.

When you select a buyer, the Buyer details page will be presented. You will see that buyer information is grouped into different sections, with each providing the option to view additional details or perform specific actions on the buyer.

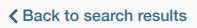

# GLOBEX S.A.R.L.

This page provides summary information relating to the buyer that has been selected. Where possible, the page shows your<br>default policy, but this can be changed to show the context of the buyer in relation to other policie You can apply for cover and submit a case from the cover summary and non payment summary.

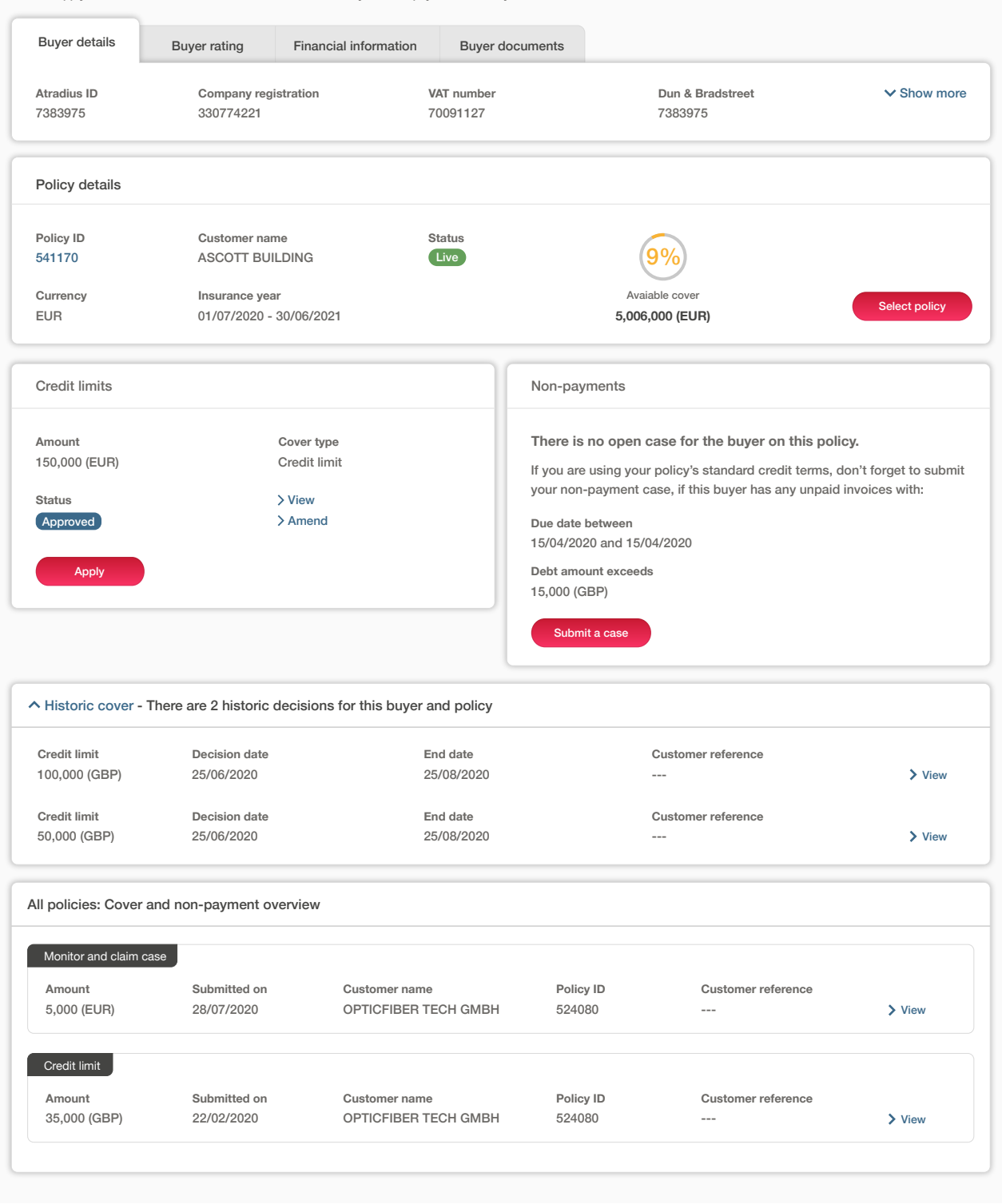

Read Guide 3 - Buyer search to learn more about searching for a buyer

**TIP**

#### Buyer overview

The Buyer overview is split into four main views.

# Buyer details

The Buyer details tab shows the buyer's most important identifiers, allowing you to confirm that you are viewing the correct buyer. default policy, but this can be changed to show the context of the buyer in relation to other policies via the select policy link.

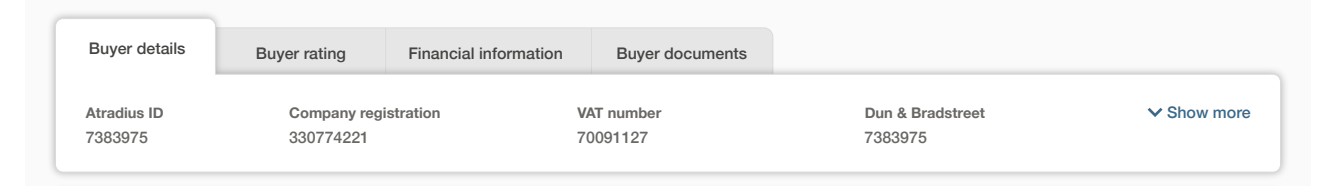

.<br>By expanding the panel to show more, additional details will be shown for your buyer. Here you will find company information **Policy ID** if there are any. such as Foundation date, Trade sector and Legal type, as well as contact information, address details and alternative names

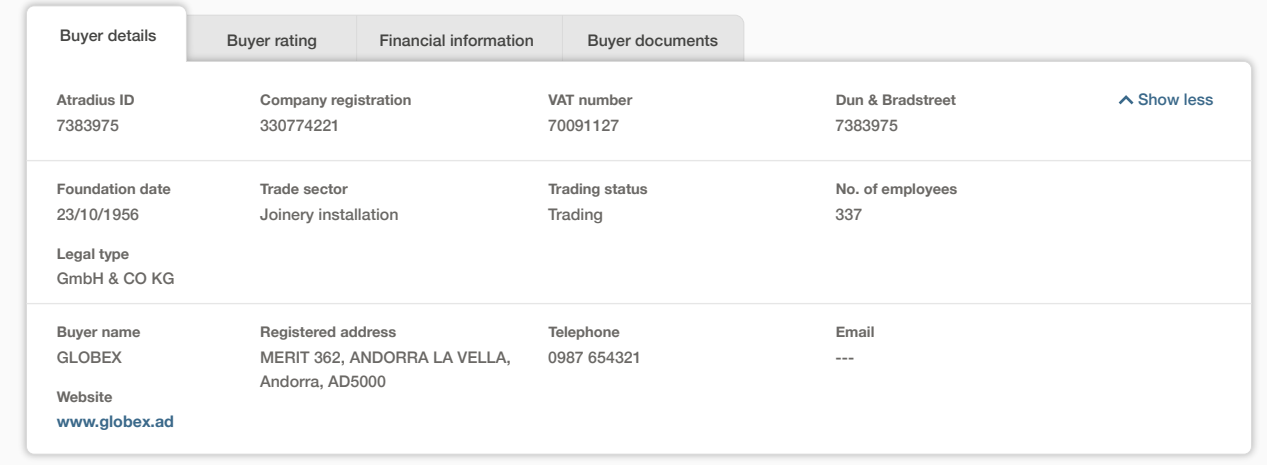

#### $\mathcal{L}$  at in  $\mathcal{L}$  are 2 historic decisions for this buyer are 2 historic decisions for this buyer and policy Buyer rating

whether it is a deterioration (red arrow) or an improvement (green arrow). This tab is also shown whenever a Buyer rating rating tab with the date it was last reviewed. You will also be able to see the date of the most recent buyer rating change and **Credit limit Decision date** communication alert is received. When you have cover in place with the buyer, you may also see the most recent buyer rating; this will be shown in the Buyer

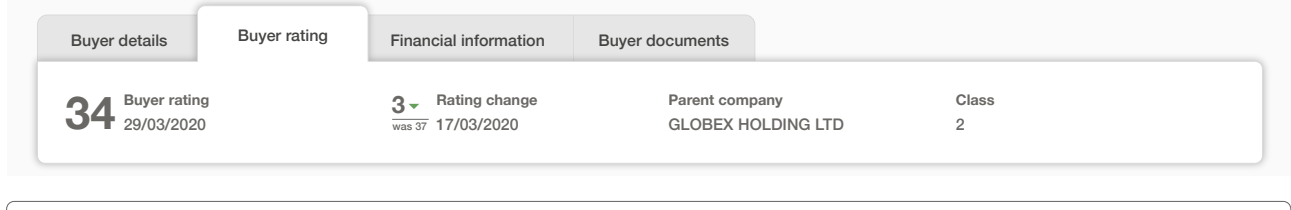

Ĝ Read Guide 9 - View communications to learn more about Buyer rating alerts **TIP**

#### Financial information

If the buyer publicly releases their financial statements, you will be able to see the date of the latest financials within the Financial information tab, as well as the type of statements that have been produced.

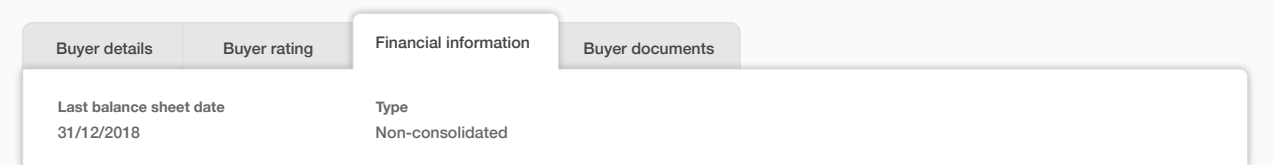

#### Buyer documents

The Buyer documents tab will display a list of all files that you have submitted when applying for a new or amending an existing credit limit. You can set a date range to filter the documents list in order to find the one you are looking for more easily.

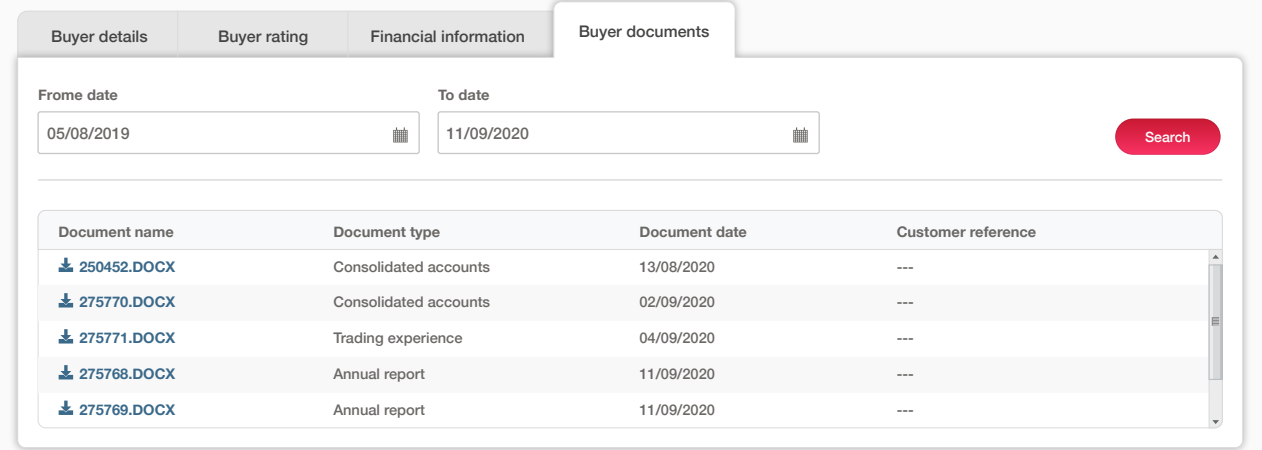

Please note that you will only see documents that have been uploaded by you. These documents will not be accessible to any other user that may be trading with the same buyer.

# Policy details

 $(i)$ 

**TIP**

Before you can do anything with the buyer, you will first need to make sure that a policy has been selected. If you only have one policy, or have set a default policy from your Account defaults, this will automatically appear within the Policy details panel. You will then be able to apply for a credit limit or submit a non-payments case under your selected policy.

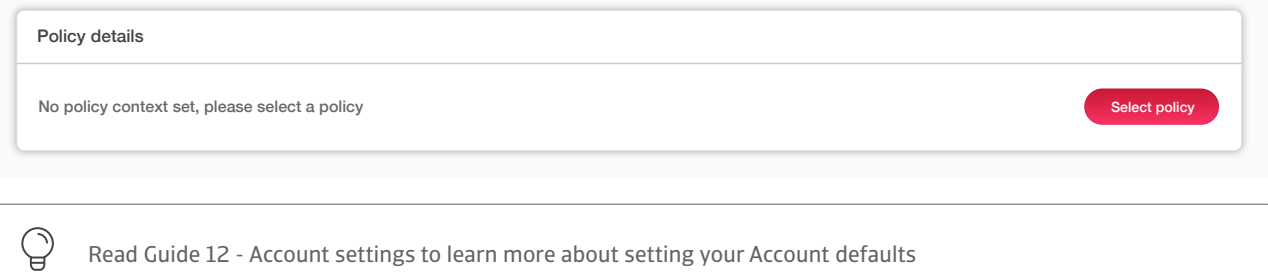

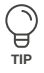

#### from your policy list or by selecting a policy list or by selecting a policy group your policy group you find the policy group you find the policy group you find the policy group you find the policy group you require. The

Policies

When selecting a policy, you can enter your policy number or name of the policy group to quickly find your policy. You can also use the check boxes to find and select your policies. Once you have made your selection and clicked the Select policy link, you will be taken back to the Buyer details page.

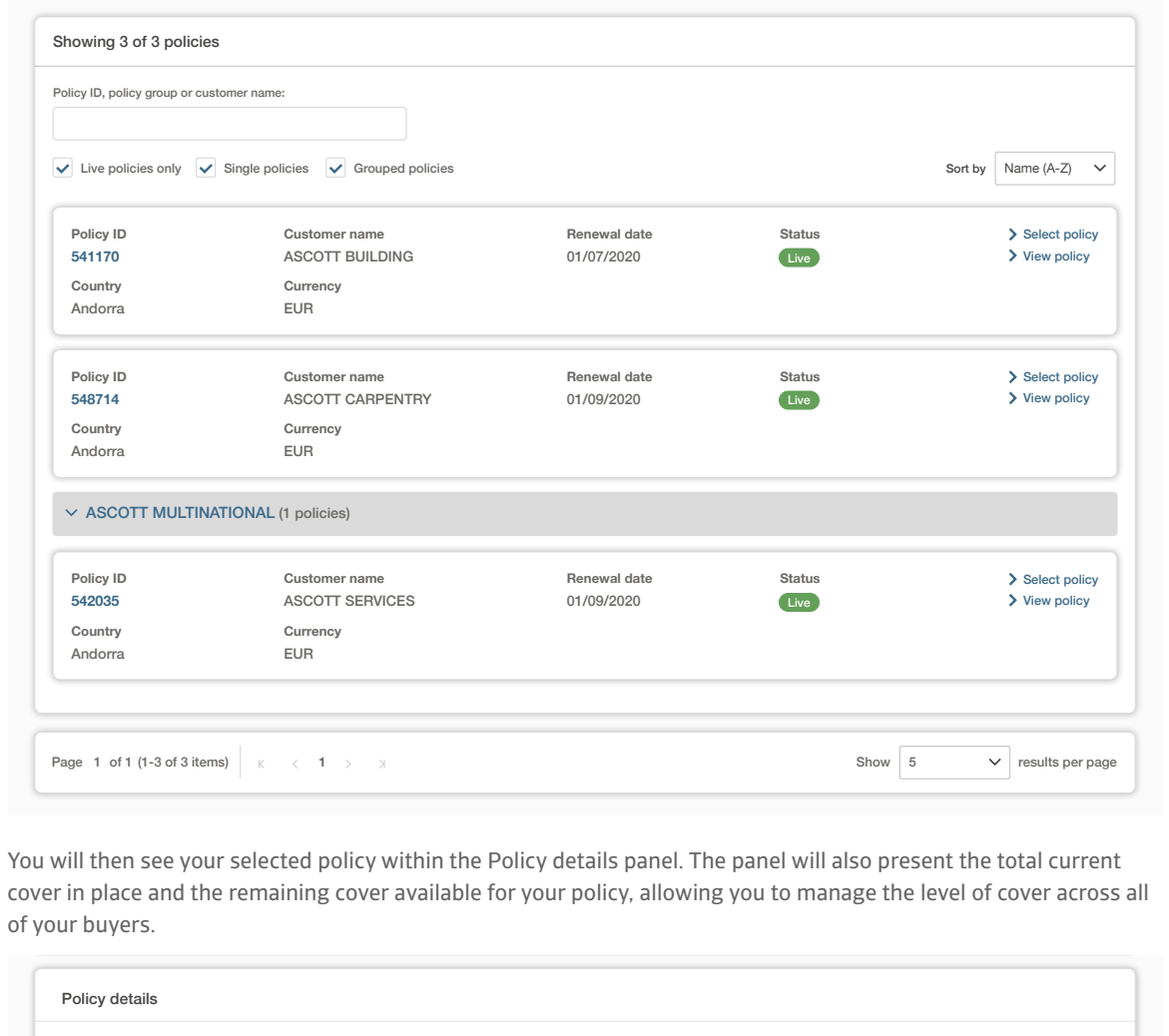

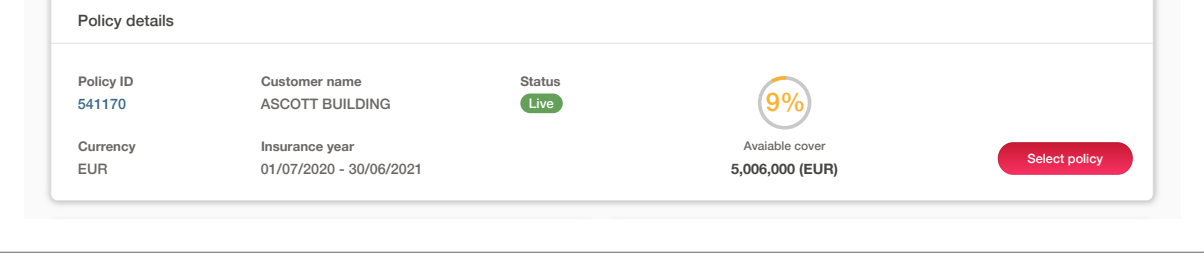

# Credit limits

The Credit limits panel will show any active credit limits or pending decisions that exist under the selected policy for the buyer. You will be able to see the Cover type, the application or decision amount, and the credit limit Status which shows if the application has been fully or partially approved, rejected or referred to an underwriter. Where there are conditions for a credit limit decision, a blue triangle will also appear next to the Amount.

Where a credit limit decision has been agreed by Atradius, you can select the 'View' option to see the application and decision details on the Cover details page. You will also have the option to amend your credit limit by applying for additional cover, or by reducing or cancelling the cover agreed.

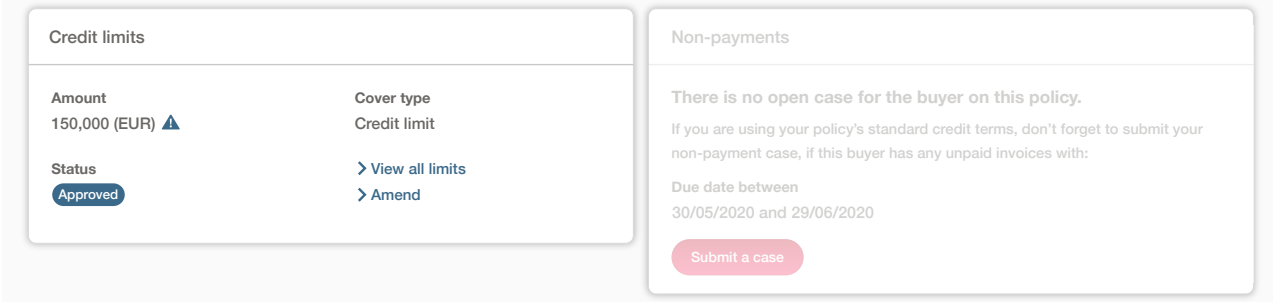

If there is no active credit limit application or decision for the buyer, you will have the option to apply for cover.

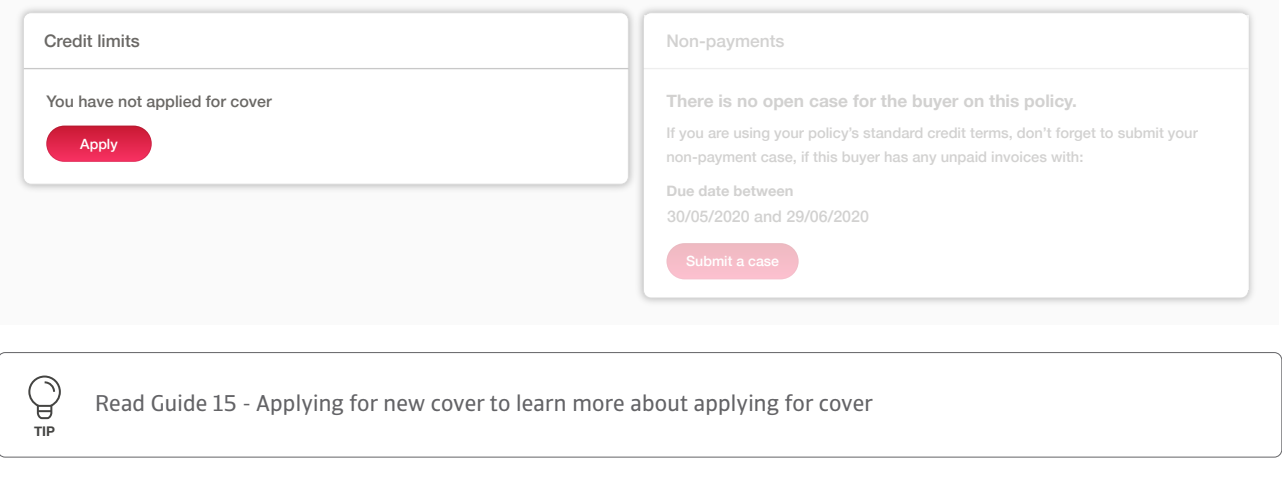

Read Guide 15 - Read Guide 16 - Cover details to learn more about viewing or amending a credit limit

**TIP**

#### Non-payments

The Non-payments panel will show the debt amount which has been filed for the buyer. You will also be able to see how much of the debt has been recovered from the buyer, how much of the claim has been paid by Atradius and the Net position, which is the amount that has not been paid by either the buyer or by Atradius. When a non-payments case has been filed, you can select the 'View details' option to see the case activities and financial details on the Case details page.

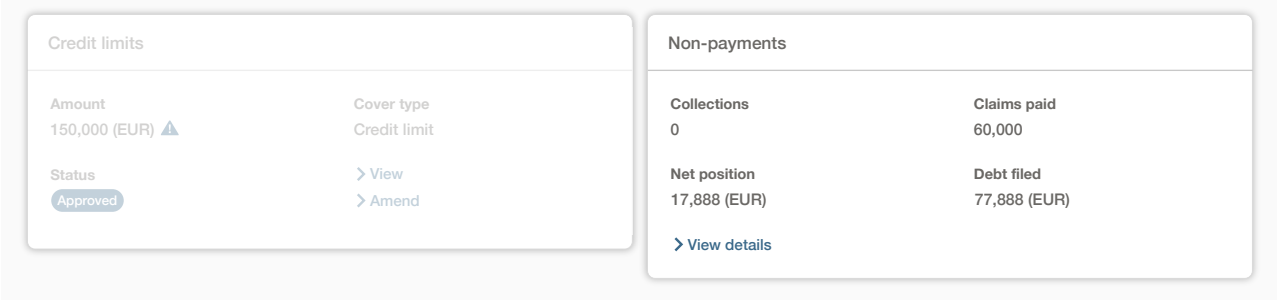

 $\bigcirc$ **TIP**

Read Guide 18 - Case details to learn more about viewing the case details

Where a monitor case has been submitted, you can later convert this into a claim from the Non-payments panel if the buyer continues to fail to pay.

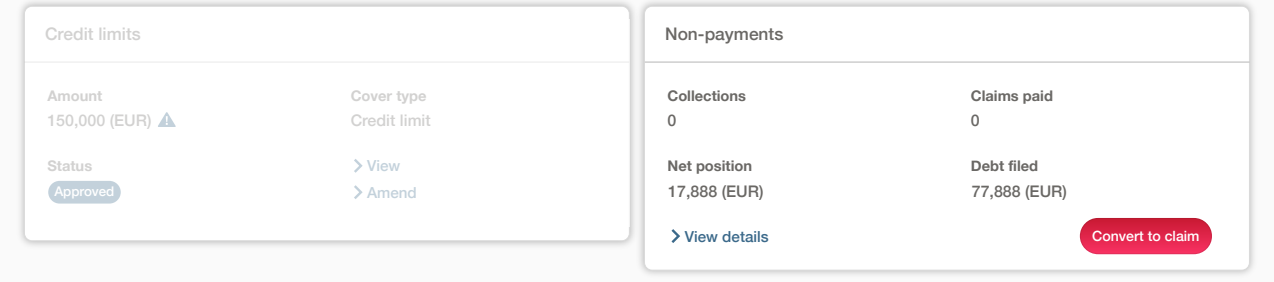

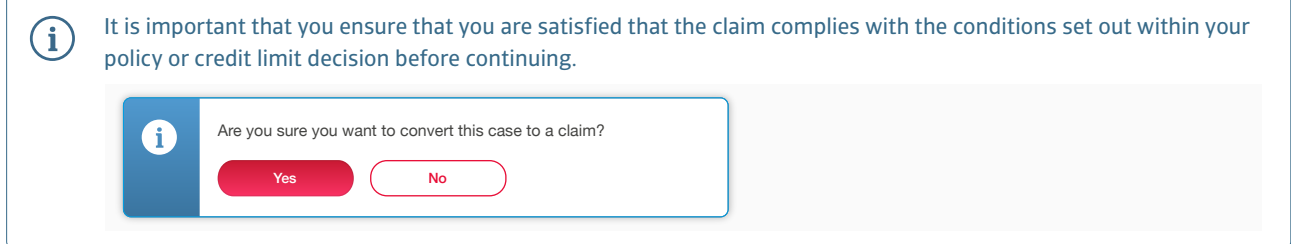

Once the case has been converted into a claim, you will be able to view the updated details for the case and add additional information to it.

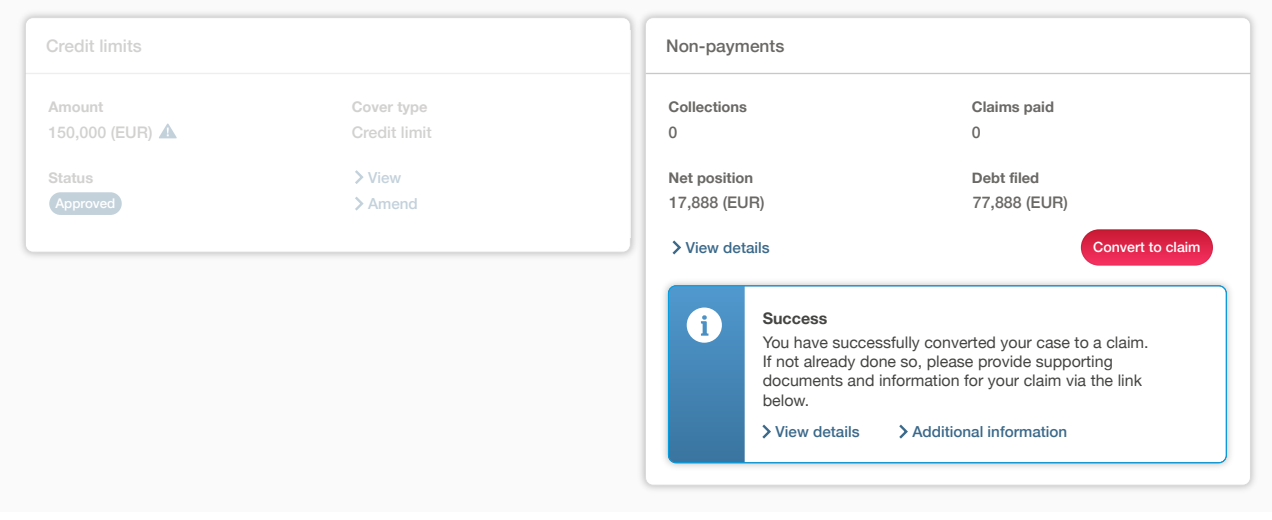

We advise you to add as much supporting information as possible as this will help us increase your chances of recoveries and a speedy claim payment.

Read Guide 18 - Case details to learn more about providing supporting documents to a case

If there is no open non-payments case and the buyer is late in paying, you will have the option to submit a case from the Non-payments panel. Here you will also see a date range of invoice due dates, which will help you identify any unpaid invoices for this buyer that Atradius needs to be notified of.

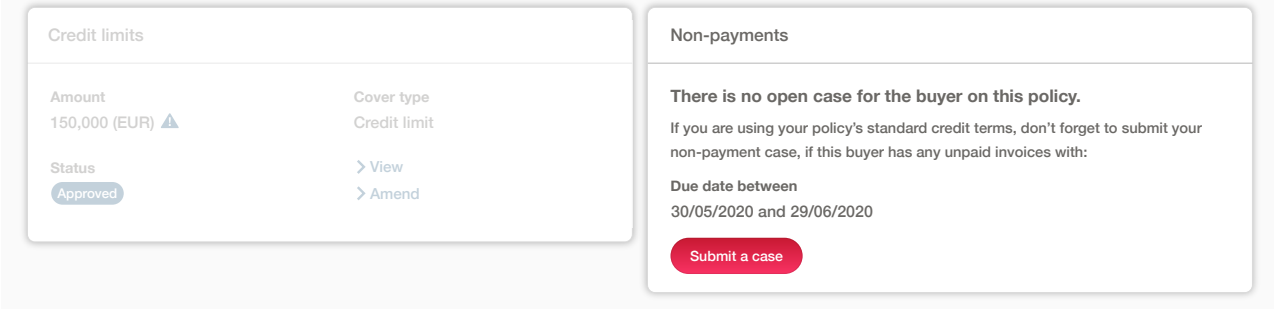

**TIP**

G

 $(i)$ 

When entering a new non-payments case, you can save your current progress and return later once you have all the transactions available for the buyer. From the Non-payments panel you can continue with a partially completed case you saved earlier, and then submit the case.

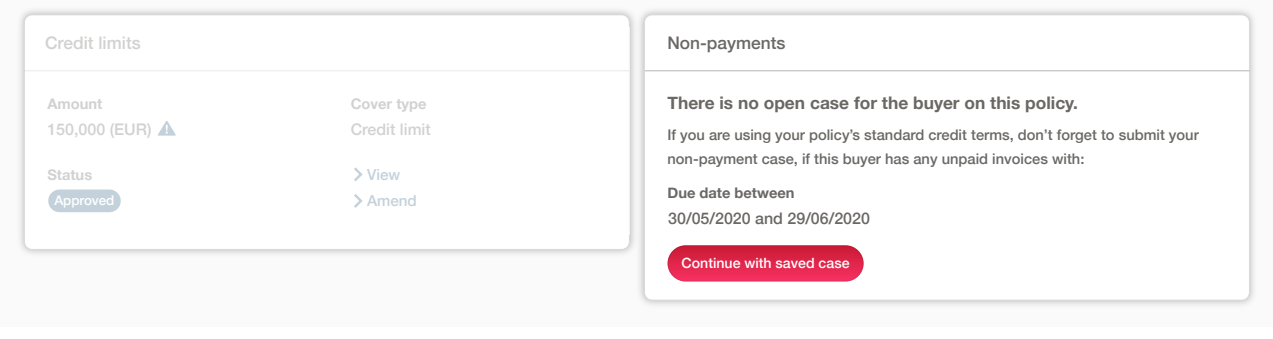

Read Guide 17 – Submitting a new non-payments case to learn more about submitting a new non-payments case

# Historic cover

**TIP**

The Historic cover panel will allow you to view all previously agreed credit limit decisions from the past 2 years under the selected policy for the buyer. Here you will see the Credit limit amount, the original Decision date and End date of cover. You will also have the option to view the Cover details page for each historic limit, which will show you if the credit limit was cancelled, withdrawn, superseded or expired.

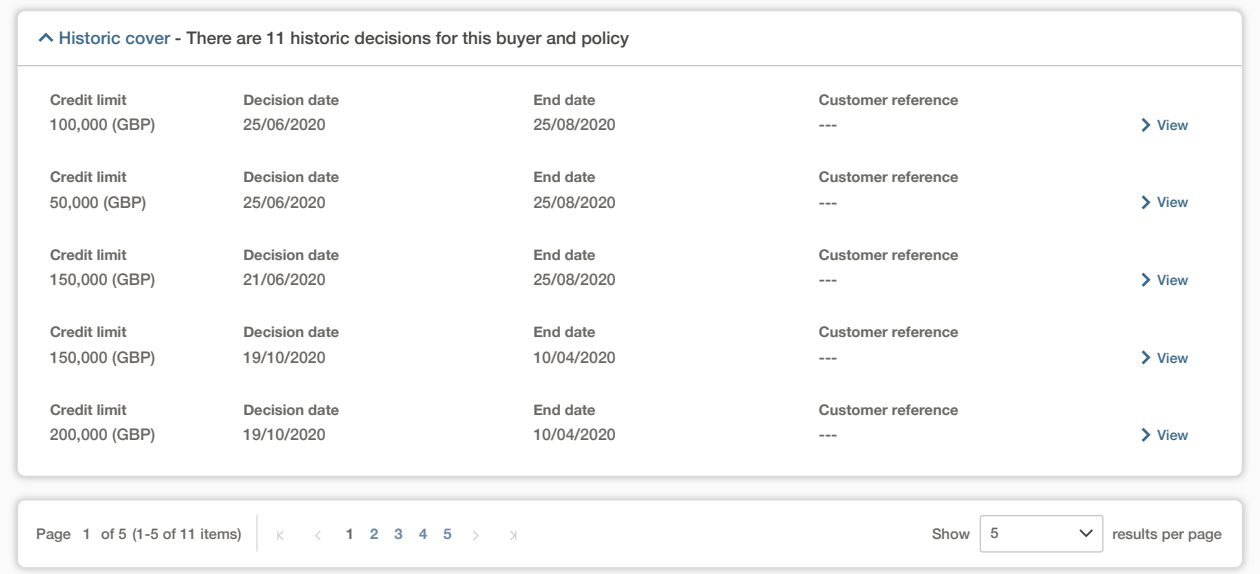

# **Credit limit Decision date** All policies: Cover and non-payment overview

---- Passace Serve allowed Paylatics over the ...<br>If you have access to more than one policy where cover or non-payments exist for the same buyer, you will see these within **Credit limit Decision date End date Customer reference** the All policies panel. For all policies which you have access to, you may see additional information for any active credit limit(s) or open non-payments case(s) that exist. You have the option to view further details for each activity.

15/04/2020 and 15/04/2020

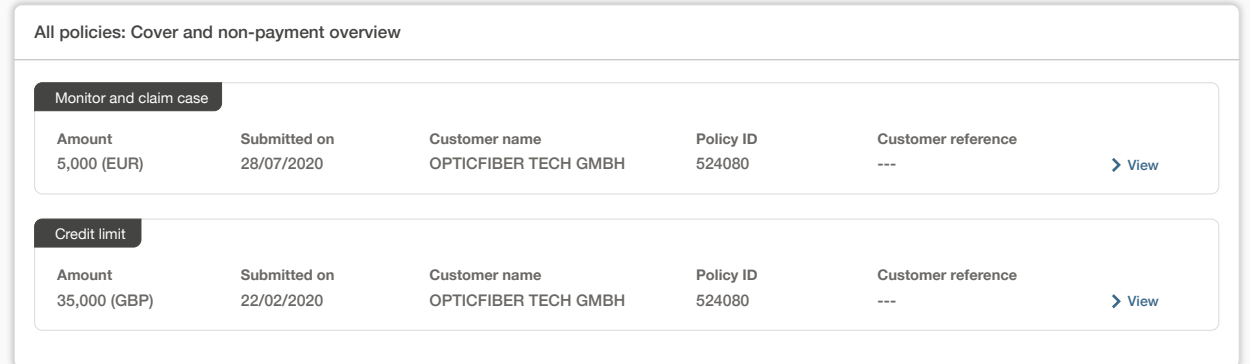